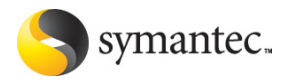

# **Norton** Internet Security

# Guide de l'utilisateur

# **Norton Internet Security™ Guide de l'utilisateur**

Documentation version 10.0

Copyright © 2006 Symantec Corporation. Tous droits réservés.

Le logiciel et la documentation sous licence sont considérés "logiciel informatique commercial" et "documentation de logiciel informatique commercial" selon les définitions de la sections FAR 12.212 et soumis aux restrictions spécifiées dans les sections DFARS 52.227-19, "Commercial Computer Software - Restricted Rights" et DFARS 227.7202,"Rights in Commercial Computer Software or Commercial Computer Software Documentation", comme applicable, et à toute réglementation ultérieure. Toute utilisation, modification, reproduction, utilisation, représentation ou divulgation du logiciel ou de la documentation par le gouvernement des Etats-Unis ne pourra se faire que conformément au présent contrat.

Symantec, le logo Symantec, Norton, Ghost, GoBack, LiveUpdate, Norton AntiSpam, Norton AntiVirus, Norton Internet Security, Norton 360 et Norton SystemWorks, sont des marques commerciales ou des marques déposées de Symantec Corporation ou ses filiales aux Etats-Unis et dans d'autres pays. Windows est une marque de Microsoft Corporation. Les autres noms peuvent être des marques de leurs détenteurs respectifs.

Le produit décrit dans ce document est distribué aux termes d'une licence limitant son utilisation, sa copie, sa distribution et sa décompilation/ingénierie inverse. Ce document ne peut, en tout ou partie, être reproduit sous aucune forme et par aucun moyen sans l'autorisation préalable écrite de Symantec Corporation et de ses détenteurs de licence éventuels.

LA DOCUMENTATION EST FOURNIE "EN L'ETAT" ET TOUTE GARANTIE OU CONDITION D'AUCUNE SORTE, EXPRESSE OUIMPLICITE, Y COMPRIS, SANS QUE CELA SOIT LIMITATIF, LES GARANTIES OUCONDITIONS IMPLICITES DE QUALITE MARCHANDE, D'ADEQUATION A UN USAGE PARTICULIER OU DE RESPECT DES DROITSDEPROPRIETEINTELLECTUELLEESTREFUTEE,EXCEPTÉDANSLAMESURE OÙDE TELLES EXCLUSIONS SERAIENT TENUES POUR POUR LEGALEMENT NON VALIDES. SYMANTEC CORPORATION NE POURRA PAS ETRE TENUE RESPONSABLE DE DOMMAGES DIRECTS OU INDIRECTS EN RELATION AVEC LE CONTENU OU L'UTILISATION DE LA PRESENTE DOCUMENTATION. LES INFORMATIONS PRESENTES DANS CETTE DOCUMENTATION SONT SUJETTES A MODIFICATION SANS PREAVIS.

Symantec Corporation

20330 Stevens Creek Blvd.

Cupertino, CA 95014, Etats-Unis

http://www.symantec.fr.

Imprimé en Irlande.

10 9 8 7 6 5 4 3 2 1

# Table des matières

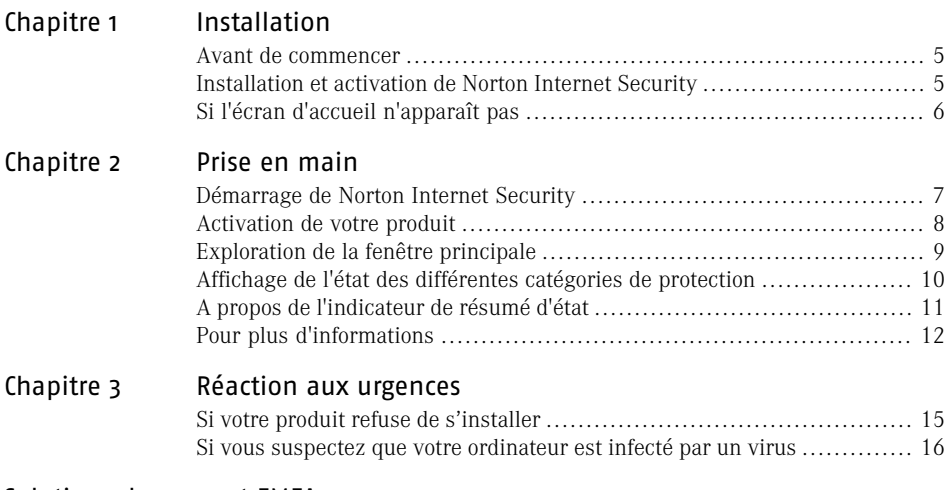

[Solutions](#page-16-0) de support EMEA

[Index](#page-28-0)

#### Table des matières

# **Installation**

<span id="page-4-0"></span>Ce chapitre traite des sujets suivants :

- **1** Avant de [commencer](#page-4-1)
- <span id="page-4-1"></span>**1** [Installation](#page-4-2) et activation de Norton Internet Security
- <sup>1</sup> Si l'écran d'accueil [n'apparaît](#page-5-0) pas

### Avant de commencer

Avant de commencer, fermez tous les programmes actifs sur votre ordinateur et vérifiez que vous êtes connecté à Internet.

1

Norton Internet Security contient un programme antivirus. Si d'autres programmes antivirus sont installés sur l'ordinateur, une boîte de dialogue peut s'afficher pour vous aider à les supprimer. Il est fortement recommandé de supprimer ces programmes. Suivez les instructions affichées à l'écran.

Norton Internet Security contient un programme de pare-feu. Si d'autres programmes de pare-feu sont installés sur l'ordinateur, il est fortement recommandé de les désinstaller pour éviter les erreurs d'installation.

<span id="page-4-2"></span>Pour plus d'informations, reportez-vous à la documentation du programme concerné.

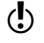

<span id="page-4-4"></span>w Si un message de pare-feu apparaît pendant l'installation, cliquez sur Oui pour utiliser le pare-feu de Norton Internet Security.

### <span id="page-4-3"></span>Installation et activation de Norton Internet Security

Vous pouvez installer Norton Internet Security à partir d'un CD-ROM ou d'un fichier téléchargé.

#### Pour installer et activer Norton Internet Security

- 1 Effectuez l'une des opérations suivantes :
	- <sup>1</sup> Si vous installez à partir d'un CD-ROM, insérez ce dernier dans le lecteur de CD-ROM.
	- <sup>1</sup> Si vous avez téléchargé votre copie de Norton Internet Security, cliquez deux fois sur le fichier téléchargé.
- Dans l'écran d'accueil, cliquez sur **Installer Norton Internet Security**.
- 3 Lisez le contrat de licence, saisissez votre clé de produit si un message vous le demande, puis cliquez sur **J'accepte**. Si vous n'acceptez pas les termes du contrat de licence. l'installation ne peut se poursuivre.
- 4 Dans l'écran Options d'installation, vérifiez les options d'installation, puis cliquez sur **Suivant**.
- 5 Dans l'écran Analyse pré-installation, cliquez sur **Lancer l'analyse**. Cette analyse dure quelques minutes.
- 6 Dans l'écran Confirmation de l'installation, cliquez sur **Suivant**.
- 7 Dans l'écran Activation, attendez que la barre de progression s'arrête, puis cliquez sur **Suivant**.
- 8 Si l'écran Norton Account apparaît, effectuez l'une des opérations suivantes :
	- <sup>1</sup> Si vous avez déjà un compte Norton, complétez la section Connexion à un compte Norton Account existant.
	- <sup>1</sup> Si vous voulez créer un nouveau compte Norton, complétez la section Créer un compte Norton.
- 9 Cliquez sur **Suivant**.
- 10 Dans l'écran Installation de Norton Internet Security terminée, vérifiez les détails de votre abonnement, puis cliquez sur **Terminer**.
- 11 Dans l'écran Bienvenue dans LiveUpdate, cliquez sur **Suivant** pour lancer la recherche des dernières mises à jour des produits.
- <span id="page-5-0"></span>12 Dans l'écran suivant de LiveUpdate, examinez la liste des mises à jour disponibles et cliquez sur **Terminer** pour lancer les mises à jour. Cela dure quelques minutes.
- 13 Dans le dernier écran de LiveUpdate, cliquez sur **Terminer**.

# <span id="page-5-1"></span>Si l'écran d'accueil n'apparaît pas

Il arrive parfois que le lecteur de CD-ROM d'un ordinateur n'exécute pas automatiquement un CD-ROM.

#### Pour démarrer l'installation depuis le CD-ROM :

- 1 Sur le Bureau, cliquez deux fois sur **Poste de travail.**.
- 2 Dans la boîte de dialogue Poste de travail, cliquez deux fois sur l'icône représentant le lecteur de CD-ROM.
- 3 Dans la liste des fichiers, cliquez deux fois sur **CDstart.exe**.

Se reporter à ["Si](#page-5-0) l'écran [d'accueil](#page-5-0) [n'apparaît](#page-5-0) pas" à la page 6.

# Prise en main

<span id="page-6-0"></span>Ce chapitre traite des sujets suivants :

- <sup>1</sup> [Démarrage](#page-6-1) de Norton Internet Security
- **1** [Activation](#page-7-0) de votre produit
- <sup>1</sup> [Exploration](#page-8-0) de la fenêtre principale
- <sup>1</sup> Affichage de l'état des [différentes](#page-9-0) catégories de protection
- <span id="page-6-1"></span><sup>1</sup> A propos de [l'indicateur](#page-10-0) de résumé d'état
- <sup>1</sup> Pour plus [d'informations](#page-11-0)

### <span id="page-6-2"></span>Démarrage de Norton Internet Security

Se reporter à ["Réponse](#page-10-1) aux [indicateurs](#page-10-1) d'état " à la page 11.

Norton Internet Security protège l'ordinateur sur lequel il est installé. Vous n'avez pas besoin de démarrer l'application pour activer la protection. Si Norton Internet Security détecte une situation nécessitant votre attention, une fenêtre apparaît pour vous aider.

2

<span id="page-6-3"></span>Vous pouvez à tout moment lancer Norton Internet Security pour modifier des paramètres, vérifier la protection ou effectuer des opérations de maintenance préventive. Toutes les fonctions du programme sont accessibles à partir de la fenêtre principale.

#### Pour démarrer Norton Internet Security

4 Effectuez l'une des opérations suivantes :

- <sup>1</sup> Dans la zone de notification système de Windows, cliquez deux fois sur l'icône de **Norton Internet Security**.
- <sup>1</sup> Dans la barre des tâches de Windows, cliquez sur **Démarrer > Tous les programmes > Norton Internet Security > Norton Internet Security**.

# <span id="page-7-2"></span>Activation de votre produit

<span id="page-7-0"></span>Si vous n'avez pas activé le produit lors de l'installation, vous recevrez régulièrement une alerte Activation requise jusqu'à ce que vous procédiez à l'activation.

L'activation du produit permet de limiter le piratage informatique et garantit que vous utilisez un logiciel Symantec authentique.

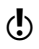

Wous devez activer le produit dans les délais spécifiés par l'alerte. Dans le cas contraire, le produit cessera de fonctionner.

Vous pouvez activer votre produit directement depuis l'alerte Activation requise. Vous pouvez également utiliser le lien Activer votre produit sous la barre Support dans la fenêtre principale.. L'activation ne prend que quelques minutes.

#### Pour activer votre produit depuis l'alerte Activation requise :

- 1 Dans la fenêtre de l'alerte, cliquez sur **Activer maintenant**.
- 2 Cliquez sur **OK**.
- 3 Dans la fenêtre Activation, cliquez sur **Suivant**.
- 4 Dans la fenêtre Activation effectuée, cliquez sur **Terminer**.

#### Pour activer votre produit à partir de la fenêtre principale :

- 1 En haut de la fenêtre principale, cliquez sur l'onglet correspondant à votre produit.
- 2 Ouvrez la barre **Support**.
- 3 Cliquez sur **Activer le produit**.
- 4 Dans la fenêtre Activation, cliquez sur **Suivant**.
- 5 Dans la fenêtre Activation effectuée, cliquez sur **Terminer**.

### <span id="page-7-1"></span>En cas de problèmes d'activation

Si vous ne parvenez pas à vous connecter aux serveurs Symantec pour activer le produit, vérifiez d'abord qu'aucun logiciel de contrôle parental, installé sur votre ordinateur ou activé par votre Fournisseur d'Accès à Internet (FAI), ne bloque la connexion.

Un problème de connexion peut se produire si un logiciel de contrôle parental est utilisé. Si vous pensez que ce logiciel de contrôle parental bloque la connexion, configurez-le pour qu'il ne bloque pas la procédure d'activation. Pour modifier la configuration, vous devez vous connecter au logiciel de contrôle parental en tant qu'administrateur ou vous connecter à Internet via le FAI en tant qu'administrateur.

Si le logiciel de contrôle parental n'est pas la cause du problème ou que vous ne pouvez pas le reconfigurer pour résoudre ce problème, effectuez l'activation du produit par téléphone.

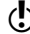

w Avant de commencer, veuillez vous munir d'un papier et d'un crayon pour noter le code de déverrouillage que vous recevrez à la fin de l'appel.

#### Pour activer le produit par téléphone

- 1 Déconnectez-vous d'Internet.
- 2 Dans la fenêtre Problème de connexion, cliquez sur **Activer mon logiciel par téléphone**, puis cliquez sur **Suivant**.
- 3 Dans la fenêtre Activation par téléphone, sélectionnez votre pays.
- 4 Composez le numéro indiqué à droite.
- <span id="page-8-0"></span>5 Suivez les invites vocales.

# <span id="page-8-1"></span>Exploration de la fenêtre principale

Lorsque vous démarrez Norton Internet Security, la fenêtre principale s'ouvre. Les liens de la partie gauche et les barres d'options de la partie centrale de la fenêtre principale permettent d'accéder à toutes les fonctions, aux options, à l'aide et au support de Norton Internet Security.

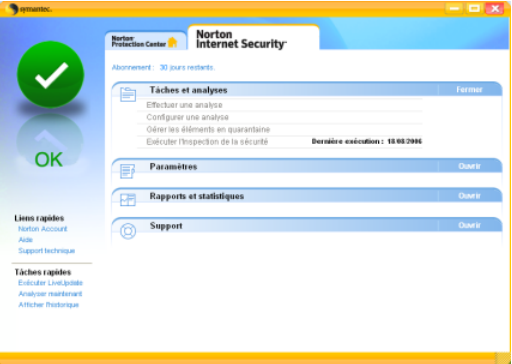

Se reporter à ["Démarrage](#page-6-1) de Norton [Internet](#page-6-1) [Security"](#page-6-1) à la page 7.

#### <span id="page-8-2"></span>Pour explorer la fenêtre principale

- Démarrez Norton Internet Security.
- 2 Dans la partie gauche de la fenêtre principale, sous Liens rapides ou sous Tâches rapides, cliquez sur une option. Les options disponibles sont les suivantes :

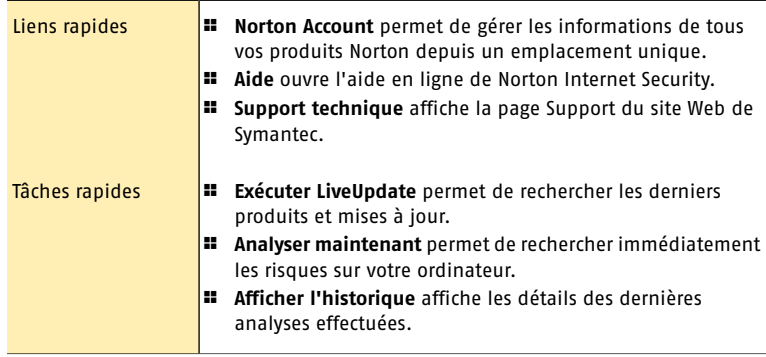

#### Prise en main **Affichage de l'état des différentes catégories de protection**  $1<sub>0</sub>$

3 Dans la partie centrale de la fenêtre, cliquez sur la barre d'options que vous voulez explorer. Les options disponibles sont les suivantes :

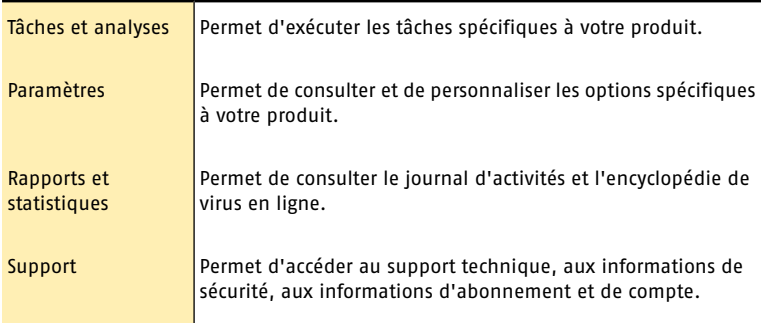

# <span id="page-9-2"></span><span id="page-9-0"></span>Affichage de l'état des différentes catégories de protection

Norton Internet Security inclut Norton Protection Center.

Pendant que vous utilisez l'ordinateur, Norton Protection Center surveille la protection de votre ordinateur et de vos activités contre les menaces, les risques et les dommages. Avant de commencer une tâche, vous pouvez utiliser Norton Protection Center pour déterminer si vous pouvez continuer en toute sécurité.

#### Pour afficher l'état des différentes catégories de protection

Se reporter à ["Démarrage](#page-6-1) de Norton [Internet](#page-6-1) [Security"](#page-6-1) à la page 7.

- 1 Dans la fenêtre principale, cliquez sur l'onglet **Norton Protection Center**.
- 2 Dans la fenêtre de Norton Protection Center, cliquez sur une catégorie de protection.
- 3 Examinez l'état de chaque élément de la catégorie de protection sélectionnée.

### A propos des catégories de protection

<span id="page-9-3"></span>En fonction des programmes installés avec Norton Protection Center, les catégories de protection peuvent être les suivantes :

<span id="page-9-4"></span><span id="page-9-1"></span>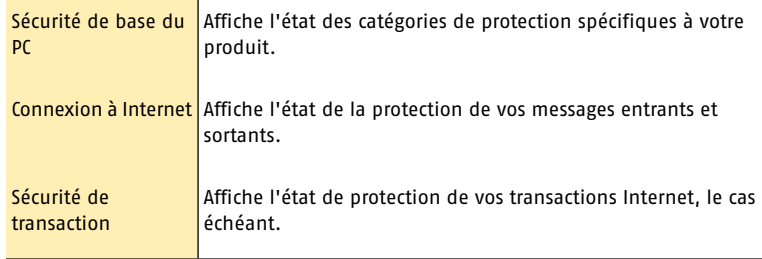

### A propos de l'ajustement d'un paramètre de catégorie de protection

Vous pouvez augmenter le niveau de protection d'une catégorie en ajustant un paramètre de catégorie.

Selon le type d'activité, vous pouvez activer ou désactiver un élément, modifier des paramètres ou actualiser l'état d'une fonction.

<span id="page-10-0"></span>Pour plus d'informations, recherchez chaque élément dans l'index de l'aide en ligne de Norton Internet Security.

# A propos de l'indicateur de résumé d'état

<span id="page-10-3"></span>L'onglet Norton Protection Center récapitule vos niveaux de protection pour les différentes activités telles que le courrier électronique et la navigation Web. Il évalue un niveau de protection général basé sur les programmes de sécurité installés sur l'ordinateur.

Un indicateur d'état apparaît dans la partie gauche de la fenêtre principale. Les différents états sont les suivants :

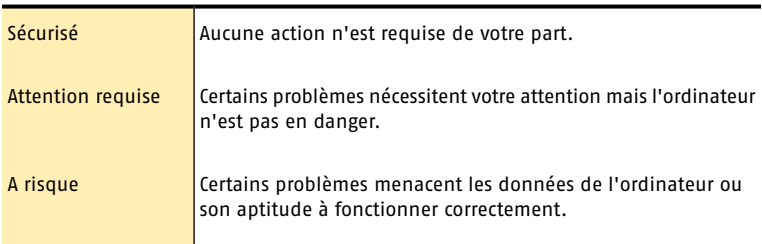

### <span id="page-10-2"></span>Réponse aux indicateurs d'état

<span id="page-10-1"></span>Lorsqu'un indicateur signale un état nécessitant votre attention, vous pouvez réagir immédiatement.

#### Pour répondre aux indicateurs d'état

4 Dans la fenêtre principale, cliquez sur **Corriger maintenant**.

Si vous utilisez Windows Media Center Edition, un message peut solliciter une réponse ou une autre intervention. Dans la plupart des cas, nous vous conseillons de fermer le message et d'utiliser votre PC pour effectuer les tâches requises.

#### Pour répondre à une alerte de Media Center

- 4 Lorsqu'une alerte apparaît, effectuez l'une des opérations suivantes :
	- <sup>1</sup> Si vous lisez le message sur votre PC Media Center, cliquez sur **Suivant** et consultez le message affiché.
	- <sup>1</sup> Si vous utilisez une extension, lisez le message, puis cliquez sur **OK**. Il peut être nécessaire d'utiliser la souris et le clavier pour effectuer le suivi du problème.

# Pour plus d'informations

<span id="page-11-0"></span>La documentation du produit offre une assistance pour l'utilisation de Norton Internet Security. Vous trouverez les informations requises sur votre ordinateur et sur le site Web de Symantec.

### <span id="page-11-1"></span>Accès à l'aide

Vous pouvez accéder à l'aide où que vous vous trouviez dans votre produit Symantec. Des liens vers des informations complémentaires fournissent des détails spécifiques à la tâche que vous effectuez. L'aide en ligne permet d'accéder à un guide décrivant la plupart des fonctions et des tâches du produit que vous pouvez exécuter.

#### Pour accéder à l'aide

- 1 Dans la fenêtre principale, sous Liens rapides, cliquez sur **Aide**.
- 2 Dans le volet de gauche de la fenêtre d'aide, sélectionnez un onglet. Les options disponibles sont les suivantes :

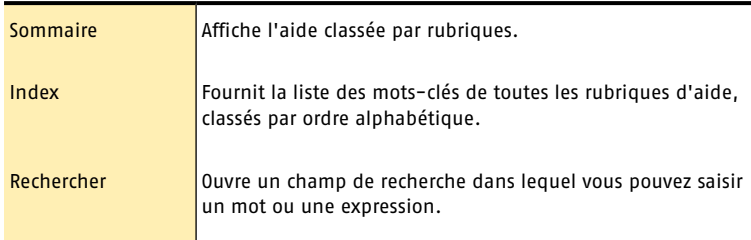

Vous pouvez imprimer chaque rubrique de l'aide.

#### Pour imprimer une rubrique de l'aide

- 1 Dans la fenêtre Aide, cliquez sur l'onglet **Sommaire**.
- 2 Dans la liste, sélectionnez la rubrique à imprimer et cliquez sur **Imprimer**.
- 3 Choisissez si vous voulez imprimerla rubrique sélectionnée seule ou accompagnée de toutes ses sous-rubriques.
- 4 Cliquez sur **OK**.

### Accès à l'aide des fenêtres et des écrans

L'aide affichée concerne la boîte de dialogue ou l'écran en cours d'utilisation.

#### Pour accéder à l'aide des fenêtres et des écrans

- 4 Effectuez l'une des opérations suivantes :
	- <sup>1</sup> Dans la fenêtre principale de Norton Internet Security, cliquez sur la barre **Tâches et analyses** ou **Paramètres**, cliquez sur une option et cliquez sur **Aide**.
	- <sup>1</sup> Dans la fenêtre principale de Norton Protection Center, cliquez sur **Plus d'infos**.

### <span id="page-12-0"></span>Accès à la version PDF du guide de l'utilisateur

Le Guide de l'utilisateur de Norton Internet Security est à votre disposition sur le CD-ROM au format PDF. Pour pouvoir lire le PDF, Adobe® Reader® doit être installé sur l'ordinateur.

w Si vous avez téléchargé ce produit, le PDF et Adobe Reader n'étaient pas inclus. Vous devez télécharger le PDF depuis le site de Symantec et Adobe Reader depuis le site Web d'Adobe.

#### Pour installer Adobe Reader à partir du CD-ROM

- 1 Insérez le CD dans le lecteur de CD-ROM.
- 2 Dans la fenêtre qui apparaît, cliquez sur **Parcourir le CD**.
- 3 Le cas échéant, cliquez deux fois sur le dossier **WINNT**.
- 4 Dans la fenêtre du CD-ROM, cliquez deux fois sur le dossier **Manual**.
- 5 Le cas échéant, cliquez deux fois sur le dossier **Adobe**.
- 6 Cliquez deux fois sur le fichier programme.
- 7 Suivez les instructions pour sélectionner un dossier pour Adobe Reader et effectuer l'installation.

Une fois Adobe Reader installé, vous pouvez lire le fichier PDF depuis le CD-ROM.

#### Pour lire la version PDF du guide de l'utilisateur depuis le CD-ROM

- 1 Insérez le CD dans le lecteur de CD-ROM.
- 2 Dans la fenêtre qui apparaît, cliquez sur **Parcourir le CD**.
- 3 Le cas échéant, cliquez deux fois sur le dossier **WINNT**.
- 4 Dans la fenêtre du CD-ROM, cliquez deux fois sur le dossier **Manual**.
- 5 Cliquez deux fois sur le fichier PDF.

Vous pouvez également copier le guide de l'utilisateur sur votre ordinateur dur et le lire depuis cet emplacement.

#### Pour lire le guide de l'utilisateur que vous avez copié sur votre ordinateur

- 1 Accédez à l'emplacement dans lequel vous avez copié le fichier PDF.
- 2 Cliquez deux fois sur le fichier PDF.

### <span id="page-12-1"></span>Accès au site Web de Symantec

Vous pouvez accéder au site Web de Symantec à partir de votre produit et en utilisant un navigateur.

#### Pour accéder au site Web de Symantec à partir de votre produit

- 1 Dans la fenêtre principale, cliquez sur l'onglet **Norton Internet Security**.
- 2 Cliquez sur la barre **Support**.

3 Sélectionnez la page du site Web de Symantec que vous souhaitez afficher. Les options disponibles sont les suivantes :

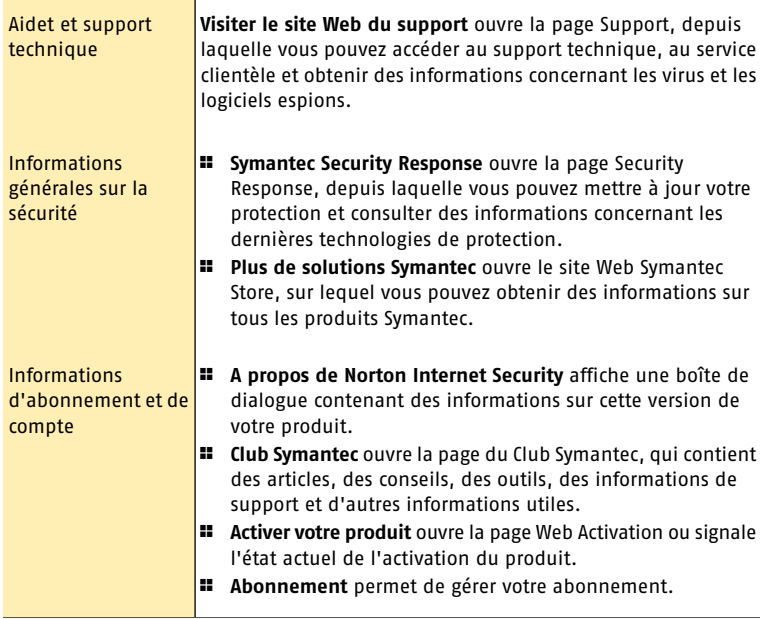

#### Pour accéder au site Web de Symantec à partir de la section Rapports et statistiques

- 1 Dans la fenêtre principale, cliquez sur l'onglet **Norton Internet Security**, puis cliquez sur la barre **Rapports et statistiques**.
- 2 Cliquez sur **Afficher l'encyclopédie de virus en ligne**.

#### Pour accéder au site Web de Symantec depuis le navigateur

- 1 Ouvrez votre navigateur.
- 2 Rendez-vous à la page suivante : www.symantec.fr

# Réaction aux urgences

<span id="page-14-0"></span>Ce chapitre traite des sujets suivants :

- <span id="page-14-1"></span><sup>1</sup> Si votre produit refuse de [s'installer](#page-14-1)
- <sup>1</sup> Si vous suspectez que votre [ordinateur](#page-15-0) est infecté par un virus

# <span id="page-14-2"></span>Si votre produit refuse de s'installer

L'analyse pré-installation vérifie l'ordinateur pour rechercher les risques susceptibles d'interférer avec l'installation. Si vous n'effectuez pas cette analyse, l'installation risque d'échouer. Si cela se produit, recommencez l'installation et effectuez l'analyse pré-installation comme indiqué.

3

Après avoir effectué cette analyse pré-installation, supprimez les fichiers résiduels de la première tentative d'installation.

Après avoir supprimé les fichiers temporaires, recommencez l'installation et effectuez l'analyse pré-installation de Symantec pour vous assurer que le problème est résolu.

Si vous êtes connecté à Internet, vous pouvez utiliser Norton Removal Tool pour supprimer tout fichier d'installation résiduel. Norton Removal Tool est disponibles à l'URL suivante :

[www.symantec.com\symnrt](http://www.symantec.com\symnrt)

#### Pour supprimer les fichiers d'installation résiduels :

- 1 Dans la barre des tâches de Windows, cliquez sur **Démarrer > Exécuter**.
- 2 Dans la boîte de dialogue Exécuter, saisissez **%TEMP%**
- 3 Cliquez sur **OK**.
- 4 Le dossiertemp étant ouvert, cliquez sur **Tout sélectionner** dans le menu Edition.
- 5 Appuyez sur **Suppr**.
- 

Si vous n'êtes pas sûr des fichiers à supprimer, déplacez-les dans un autre dossier.

6 Fermez la fenêtre du dossier temp.

# <span id="page-15-2"></span>Si vous suspectez que votre ordinateur est infecté par un virus

<span id="page-15-0"></span>Si vous ne pouvez pas exécuter l'analyse pré-installation mais que vous pouvez vous connecter à Internet, vous pouvez exécuter une détection de virus depuis le site Web de Symantec Security Response.

### <span id="page-15-1"></span>Recherche de virus avec Symantec Security Check

L'analyse Symantec Security Check basée sur le Web utilise les fichiers de mise à jour de la protection les plus récents, incluant des mises à jour créées après votre achat du produit.

#### Pour rechercher les virus avec Symantec Security Check :

- 1 Visitez le site Web de Symantec Security Response à l'adresse suivante : [http://security.symantec.fr](http://security.symantec.com/fr)
- 2 Dans la première fenêtre de Symantec Security Check cliquez sur **Commencer**.
- 3 Cliquez sur **Démarrer** sous Recherche de virus.
- 4 Dans la fenêtre Contrat de licence, lisez les termes du contrat puis cliquez sur **J'accepte**.

Si vous n'acceptez pas les termes du contrat, l'analyse antivirus ne peut pas se poursuivre.

- 5 Cliquez sur **Suivant**.
- 6 Dans la fenêtre Politique de confidentialité, lisez les termes de la politique puis cliquez sur **J'accepte**.

Si vous n'acceptez pas, vous ne pourrez pas poursuivre l'analyse antivirus.

7 Cliquez sur **Suivant**.

# Solutions de support **FMFA**

## A propos du Support

<span id="page-16-0"></span>Bienvenue dans le Support Symantec. Pour vous aider à trouver la réponse à votre question ou problème, plusieurs options faciles d'accès et simples à utiliser vous sont offertes :

# Comment utiliser ce guide

Support pour l'installation, la configuration et la résolution de problèmes techniques des produits Symantec.

- <sup>1</sup> A l'aide du tableau ci-dessous, définissez le type de support dont vous avez besoin.
- <sup>1</sup> Reportez-vous à la section correspondante et utilisez nos options de support en ligne pour résoudre votre problème.
- <sup>1</sup> Si nos outils de support en ligne ne suffisent pas à résoudre votre problème, contactez-nous par courrier électronique, messagerie instantanée ou téléphone.

Veuillez consulter le tableau récapitulatif ci-dessous pour trouver des solutions aux problèmes courants :

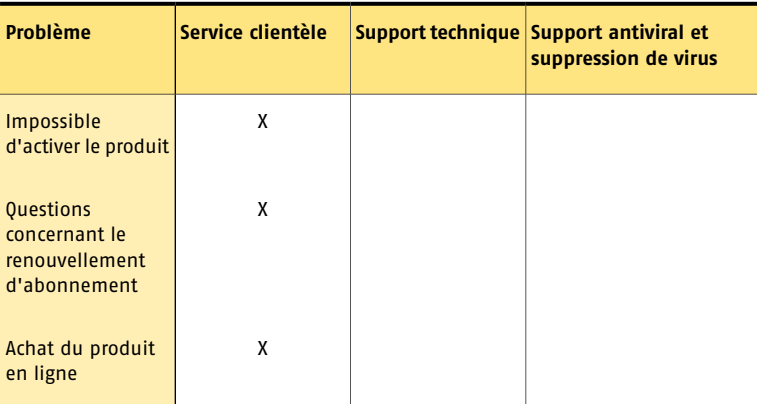

#### Solutions de support EMEA **Comment utiliser ce guide** 18

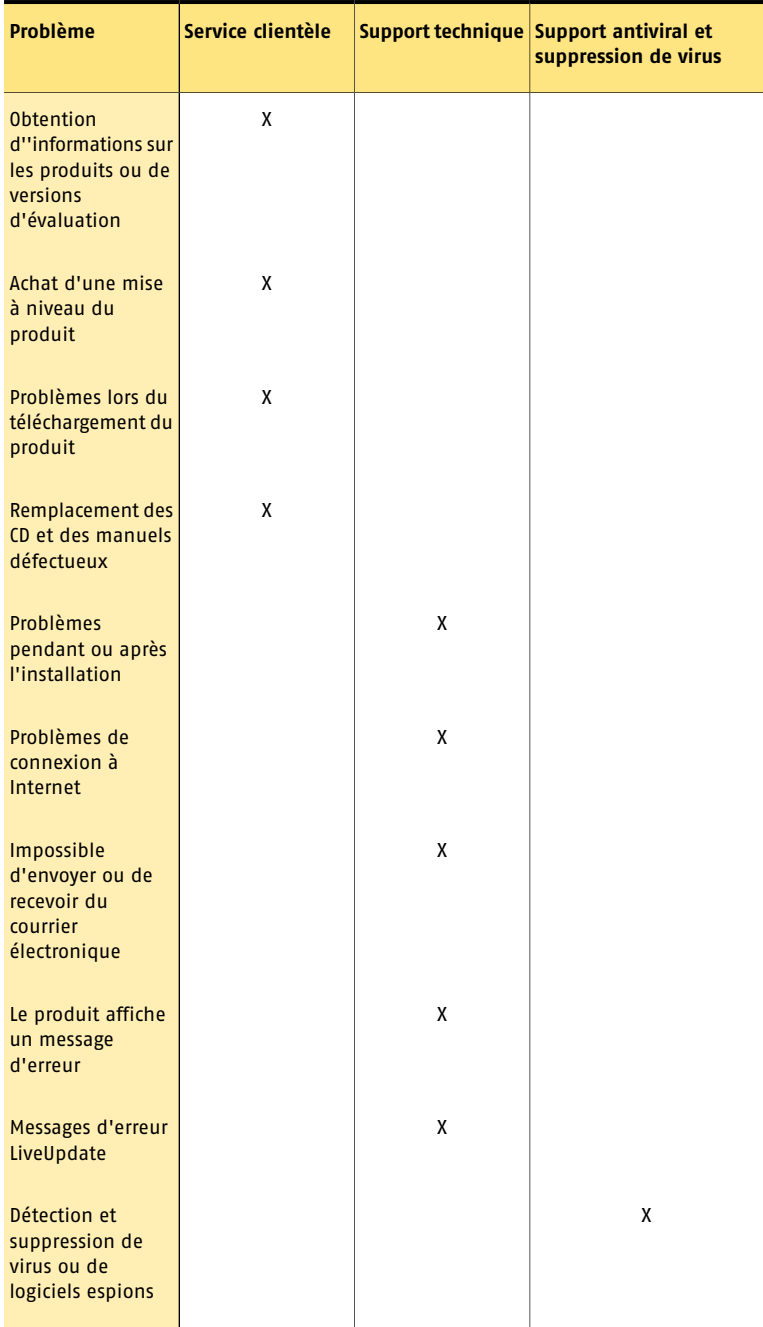

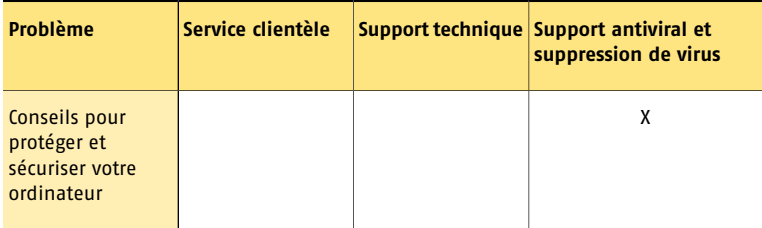

## Service clientèle

Options de support du Service clientèle

- **1** [Support](#page-18-0) en ligne
- <sup>1</sup> Support par courrier [électronique](#page-19-0)
- <span id="page-18-0"></span>**1** Support [téléphonique](#page-19-1)
- <sup>1</sup> [Numéros](#page-19-2) de support du Service clientèle

### Support en ligne

Les réponses aux questions destinées au Service clientèle peuvent être consultées sur le site Web du Support technique Symantec :

<http://www.symantec.fr>

Pour obtenir de l'aide concernant l'activation du produit ou pour toute question concernant l'abonnement, lisez ce qui suit :

Services d'abonnement

Les produits de sécurité Internet de Symantec incluent un service d'abonnement qui permet de recevoir des mises à jour par l'intermédiaire de LiveUpdate. Ces mises à jour vous permettent d'obtenir les toutes dernières définitions de virus et de logiciels espions, ainsi que des correctifs et des améliorations de produits. La durée du service d'abonnement dépend de votre produit Symantec.

A l'approche du terme de votre période d'abonnement, vous serez invité à le renouveler. Ouvrez votre produit, cliquez sur LiveUpdate et suivez les instructions qui s'affichent à l'écran.

Pour toute question concernant le service d'abonnement, consultez :

<http://www.symantec.com/frsupport/subscribe>

Activation du produit

Certains produits Symantec requièrent l'activation de produits pour vous protéger contre les logiciels piratés et contrefaits. Au cours de l'installation, vous êtes invité à saisirla clé d'activation de produits. Cette clé se trouve généralement sur un autocollant apposé sur la pochette du CD. Si vous avez téléchargé le produit à partir du Symantec Store, la clé de produits est enregistrée sur votre ordinateur lors du téléchargement. Pour toute question concernant l'activation du produit, consultez :

<http://www.symantec.com/techsupp/activation>

# Support par courrier électronique

<span id="page-19-0"></span>Formulaire en ligne du Service clientèle

Pour envoyer un message électronique au Service clientèle, utilisez le formulaire en ligne prévu à cet effet :

<http://www.symantec.com/csemea>

<span id="page-19-1"></span>Vous recevrez une réponse par courrier électronique.

# Support téléphonique

Pour un support supplémentaire, contactez un représentant du Support Symantec par téléphone.

<span id="page-19-2"></span><http://www.symantec.com/region/fr/techsupp>.

# Numéros de support du Service clientèle

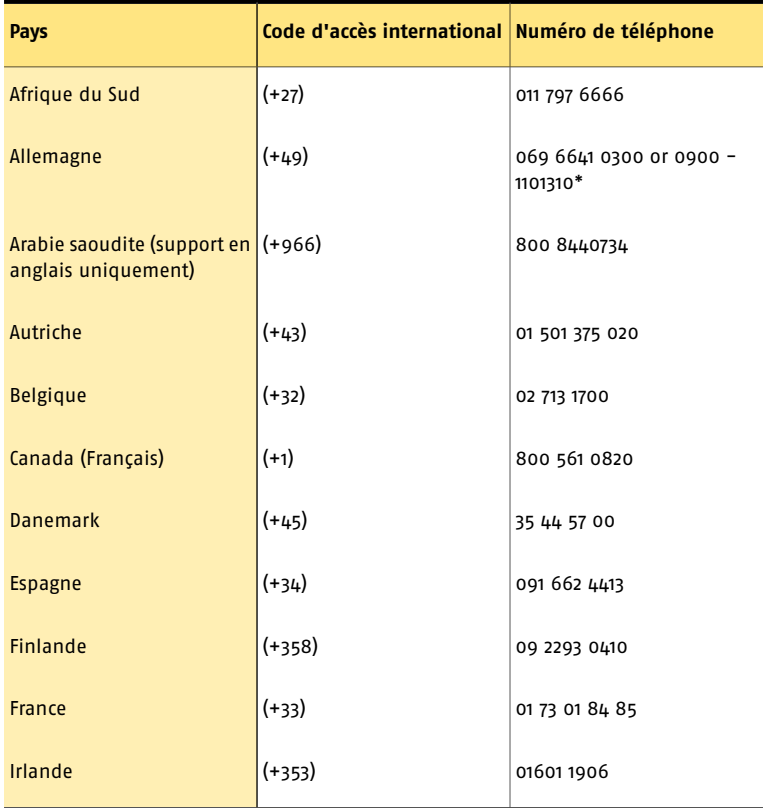

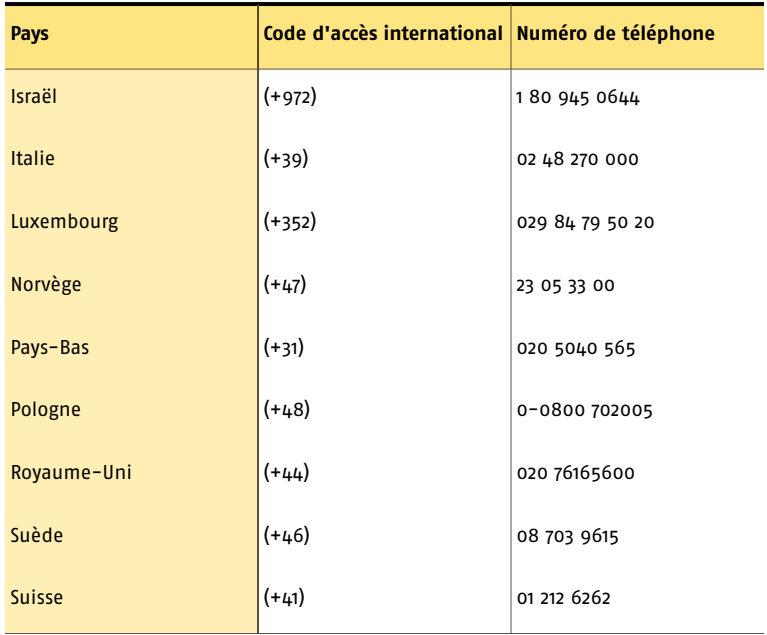

### Adresse postale du Service clientèle

Symantec Consumer Support PO Box 5689 Dublin 15 Irlande

# Support technique

Options de support technique

- <span id="page-20-0"></span>**1** [Support](#page-20-0) en ligne
- **1** Support par courrier [électronique](#page-21-0)
- <sup>1</sup> Support par messagerie [instantanée](#page-21-1)
- <sup>1</sup> Support [téléphonique](#page-21-2)

## Support en ligne

Symantec fournit un support technique GRATUIT sur le site Web du Support : <http://www.symantec.com/frsupport>

<span id="page-21-0"></span>Les outils AutoFix vous permettent de résoudre des problèmes courants relatifs à votre produit. Vous pouvez également effectuer gratuitement une recherche dans notre base de solutions en ligne pour trouver des réponses à de nombreux problèmes courants.

### Support par courrier électronique

Pour envoyer un message électronique à un représentant du support technique, vous pouvez utiliser le formulaire en ligne disponible à l'adresse :

<http://www.symantec.com/frsupport>

<span id="page-21-1"></span>Vous recevrez une réponse par courrier électronique.

### Support par messagerie instantanée

<span id="page-21-2"></span>Pour discuter en ligne et en direct avec un représentant du support technique, rendez-vous à l'adresse suivante :

<http://www.symantec.com/frsupport>

# Support téléphonique

Symantec propose un support téléphonique payant. Pour obtenir de plus amples informations concernant les tarifs et les politiques, consultez le site Web du Support à l'adresse suivante :

<http://www.symantec.com/frsupport>

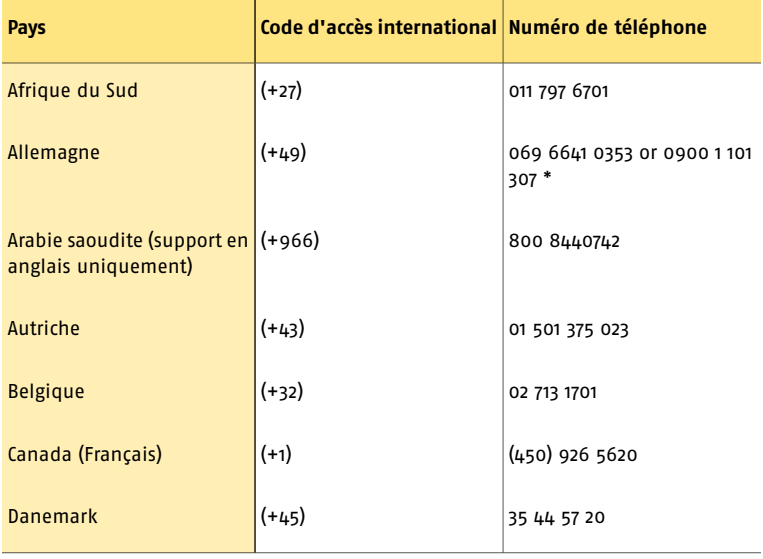

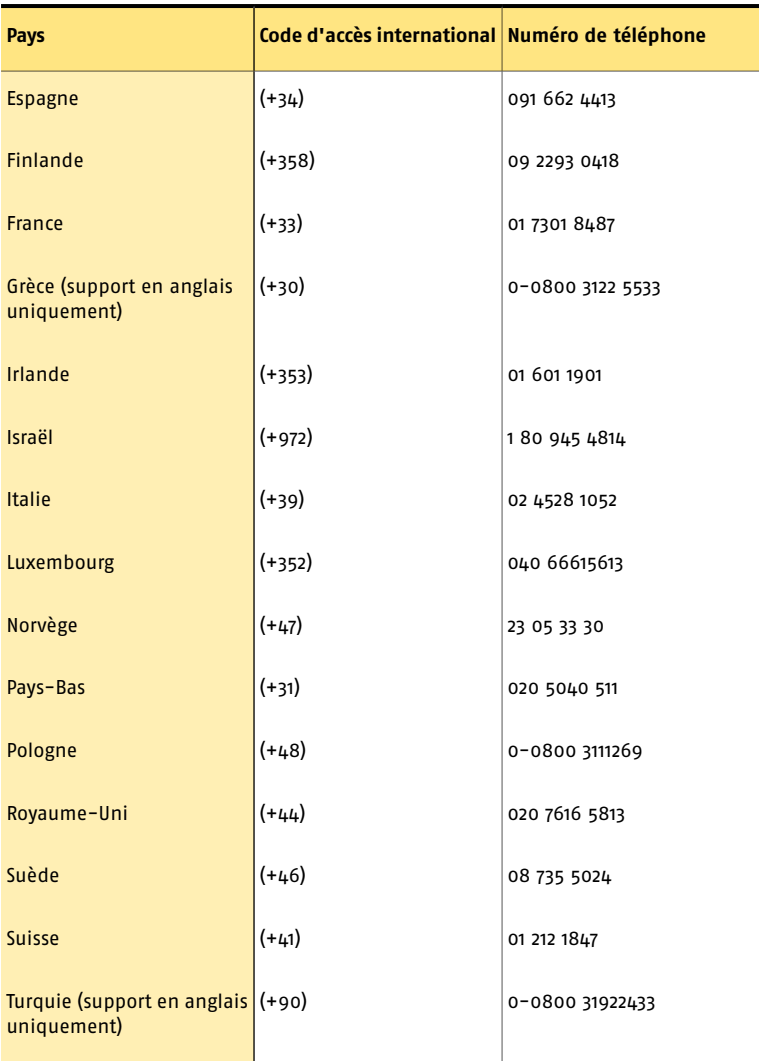

\* Veuillez noter que l'option de support technique par téléphone est payante. Pour obtenir les tarifs et de plus amples informations, consultez http://www.symantec.com/frsupport. Symantec Corporation se réserve le droit de modifier les tarifs sans préavis.

Ce service Premium vous sera facturé par minute. Veuillez consulter le site Web pour obtenir des informations concernant les tarifs.

## Support pour les versions anciennes et interrompues

En général, le support téléphonique et le support interactif en ligne des produits Symantec pour particuliers sont disponibles pendant deux ans après la date de lancement de la version du produit. Par exemple, si vous possédez Norton AntiVirus 2007, le support téléphonique et le support interactif en ligne sont disponibles pendant deux ans après le lancement de cette version du produit. Une fois que les services de support téléphonique et de support interactif en ligne sont interrompus pour une certaine version d'un produit, vous pouvez continuer à accéder à la base de solutions sur notre site Web afin de trouver les réponses à vos questions. Nous vous recommandons de mettre à niveau vos produits avec les dernières versions afin de profiter d'un support permanent pour ce produit.

Pour plus d'informations, consultez notre politique de support en ligne :

[http://www.symantec.com/frsupport/support\\_policy.html](http://www.symantec.com/frsupport/support_policy.html)

# Solutions de lutte contre les virus et les logiciels espions

Vous suspectez que votre ordinateur est infecté par un logiciel espion ou par un virus ? Nous vous offrons des conseils d'experts et des services de dépannage pour identifier et supprimer toute menace et protéger votre ordinateur.

- <span id="page-23-0"></span>**11** [Support](#page-23-0) en ligne
- <sup>1</sup> Solutions de lutte contre les virus et logiciels espions par [téléphone](#page-24-0)

### Support en ligne

L'environnement informatique devient de plus en plus sophistiqué et compliqué. Il en est de même pour les menaces. Nous mettons à votre disposition les toutes dernières informations de sécurité. A partir de notre site Web, vous pourrez :

- <sup>1</sup> effectuer gratuitement une recherche dans la bibliothèque des risques de sécurité et de virus afin de trouver des informations vous permettant de supprimer toutes les menaces ;
- <sup>1</sup> lire les conseils sur la sécurité pour protéger votre environnement informatique ;
- <sup>1</sup> réaliser gratuitement une analyse antivirus en ligne ;
- <sup>1</sup> réaliser gratuitement une analyse de sécurité en ligne ;
- $\blacksquare$  obtenir des outils de suppression gratuits pour les menaces tenaces ;
- <sup>1</sup> consulter des articles sur la sécurité PC, la cybercriminalité et bien plus encore.

Consultez :

<http://www.symantec.com/region/fr/avcenter>

### Solutions de lutte contre les virus et logiciels espions par téléphone

<span id="page-24-0"></span>Symantec propose un service spécialisé de solutions de lutte contre les virus et logiciels espions mettant à votre disposition des spécialistes hautement qualifiés pour supprimer toute menace de votre système et sécuriser ce dernier. Ces spécialistes vous donneront également des conseils sur la manière de mieux protéger votre environnement informatique à l'avenir.

#### Avantages du service de solutions de lutte contre les virus et logiciels espions :

- <sup>1</sup> Diagnostics d'infection par logiciel espion ou par virus : nous pouvons déterminer si votre problème est causé par un logiciel espion ou par un virus. Ainsi, vous saurez exactement ce qu'il vous reste à faire.
- <sup>1</sup> Suppression de logiciels espions et de virus : certains virus et logiciels espions peuvent s'introduire dans le système d'exploitation et sont difficiles à supprimer, même à l'aide du tout dernier logiciel de sécurité. Nos consultants Norton certifiés vous aideront à supprimer de votre système les logiciels espions et virus les plus tenaces.
- <sup>1</sup> Les réponses que vous attendez : nos consultants certifiés Norton peuvent identifier la menace et vous envoyer par écrit des instructions, vous guider tout le long du processus ou même supprimer de votre système la menace à distance (à condition que vous disposiez d'une connexion Internet suffisante).
- <sup>1</sup> Conseils pour protéger et sécuriser votre système : non seulement nos consultants Norton certifiés identifient et suppriment les menaces, mais ils donnent également des conseils et astuces pour vous protéger plus efficacement contre des menaces en ligne de plus en plus nombreuses.
- <sup>1</sup> Suivi par courrier électronique : nous voulons nous assurer que votre problème est bel et bien résolu. Nous attachons une grande importance à l'état de votre ordinateur et votre avis nous intéresse. C'est pourquoi nous vous donnons l'occasion de nous apporter vos commentaires afin d'améliorer nos services.

La consultation téléphonique est payante. Veuillez consulter notre site Web pour obtenir les tarifs et de plus amples informations :

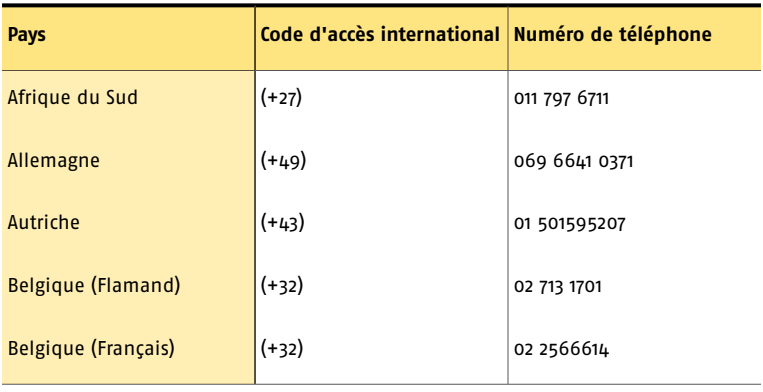

<http://www.symantec.com/frsupport>

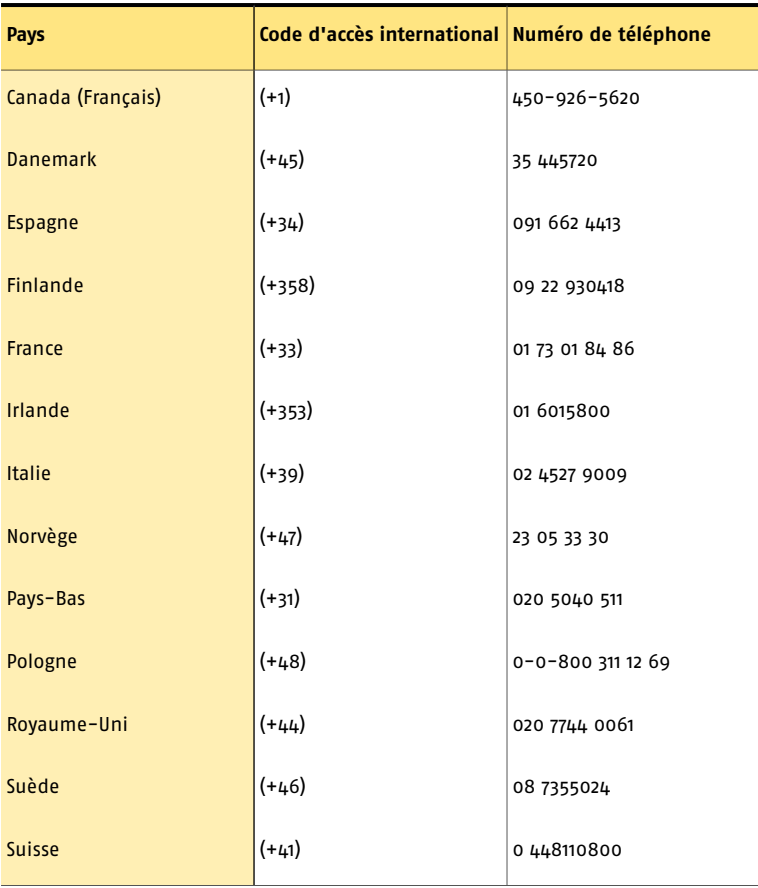

\* Veuillez noter que l'option de service de suppression des virus et logiciels espions par téléphone est payante. Pour obtenir les tarifs et de plus amples informations, consultez http://www.symantec.com/frsupport. Symantec Corporation se réserve le droit de modifier les tarifs sans préavis.

### ClubSymantec

Consultez le site Web ClubSymantec et abonnez-vous gratuitement au bulletin d'informations mensuel ClubSymantec

Nous vous invitons à visiter ClubSymantec, notre centre de ressources unique dédié à la sécurité Internet et à l'informatique. Notre souhait est de rendre l'utilisation de votre ordinateur à la fois sûre, agréable et efficace. Que vous vous serviez de votre ordinateur pour gérer vos finances personnelles, effectuer des achats en ligne ou partager vos dernières photos numériques avec vos proches, ClubSymantec est là pour améliorer votre confort d'utilisation. Notre objectif est de vous fournir en toute

circonstance les informations et les outils adéquats afin de vous faire profiter des dernières nouveautés en matière de sécurité Internet.

Nous mettons régulièrement à jour les sites ClubSymantec avec de nouveaux articles, contenus multimédia et autres fonctions de support. Le site ClubSymantec vous est entièrement dédié : vous pouvez y jouer, trouver des réponses à vos questions et, surtout, y apprendre énormément de choses utiles !

Pour en savoir plus, consultez le site http://www.clubsymantec.com. Sélectionnez votre pays dans le menu déroulant.

Nous mettons tout en œuvre pour garantirl'exactitude de ces informations. Cependant, elles sont susceptibles d'être modifiées sans préavis. Symantec Corporation se réserve le droit de modifier ces informations sans préavis.

Solutions de support EMEA **Support en ligne** 28

# Index

### <span id="page-28-0"></span>**A**

activation par téléphone [8](#page-7-1) problème [8](#page-7-1) procédure [8](#page-7-2) activation par téléphone [8](#page-7-1) Adobe Reader installation [13](#page-12-0) utilisation pour lire les PDF [13](#page-12-0) Aide accès [12](#page-11-1) impression [12](#page-11-1) analyse pré-installation exécution pendant l'installation [5](#page-4-3) problèmes d'exécution [15](#page-14-2) analyses exécution pendant l'installation [5](#page-4-3) Symantec Security Check [16](#page-15-1) antivirus, protection analyse pré-installation [15](#page-14-2) Symantec Security Check [16](#page-15-2)

### **C**

CD-ROM démarrage de l'installation [6](#page-5-1) écran d'accueil [6](#page-5-1) lecture du pdf du guide d'utilisation [6](#page-5-1)

### **D**

dépannage activation [8](#page-7-1) Afficher l'historique [9](#page-8-1) installation [15](#page-14-2)

### **F**

fenêtre principale Liens rapides [9](#page-8-2) LiveUpdate [9](#page-8-1) options [9](#page-8-1) Paramètres [9](#page-8-2) Rapports et statistiques [9](#page-8-2) Support [9](#page-8-2) Tâches et analyses [9](#page-8-2) Tâches rapides [9](#page-8-2)

### **G**

guide de l'utilisateur (PDF) ouverture [13](#page-12-0) sur le CD-ROM [13](#page-12-0)

### **I**

indicateurs d'état Media Center [11](#page-10-2) réponse [11](#page-10-2) Informations d'abonnement et de compte [13](#page-12-1) installation à partir du CD-ROM [5](#page-4-4) problème [15–16](#page-14-2) Internet [10](#page-9-1)

#### **L**

LiveUpdate accès depuis la fenêtre principale [9](#page-8-1) obtention des mises à jour de produits [9](#page-8-1)

#### **N**

Norton Internet Security démarrage [7](#page-6-2)

fenêtre principale [9](#page-8-2) icône du Bureau [7](#page-6-3) Norton Protection Center catégories de protection [10](#page-9-2) dans la barre des tâches de Windows [11](#page-10-3) indicateur d'état [11](#page-10-3) nivreaux de protection [11](#page-10-3)

### **P**

problème activation [8](#page-7-1) installation [6](#page-5-1)

### **S**

Sécurité de base du PC [10](#page-9-3) Sécurité de transaction [10](#page-9-4) support technique de Symantec [13](#page-12-1) pour Norton Internet Security [13](#page-12-1) Symantec Security Check [16](#page-15-1) Symantec, site Web accès depuis le menu Aide [13](#page-12-1) accès depuis Rapports et statistiques [13](#page-12-1) accès depuis votre navigateur [13](#page-12-1) accès depuis votre produit [13](#page-12-1) activation [13](#page-12-1) Club Symantec [13](#page-12-1) encyclopédie de virus en ligne [13](#page-12-1) Plus de solutions Symantec [13](#page-12-1) Security Response [13](#page-12-1) support [13](#page-12-1)